# **Pour commencer**

**Candidats en interne** - allez dans le Self-Service et sélectionnez « Apply to Job Opportunities » (Postuler à des offres d'emploi) dans la section « My Career » (Ma carrière) de votre Self-Service pour les employés (puis passez à la p. 16 de ce document)

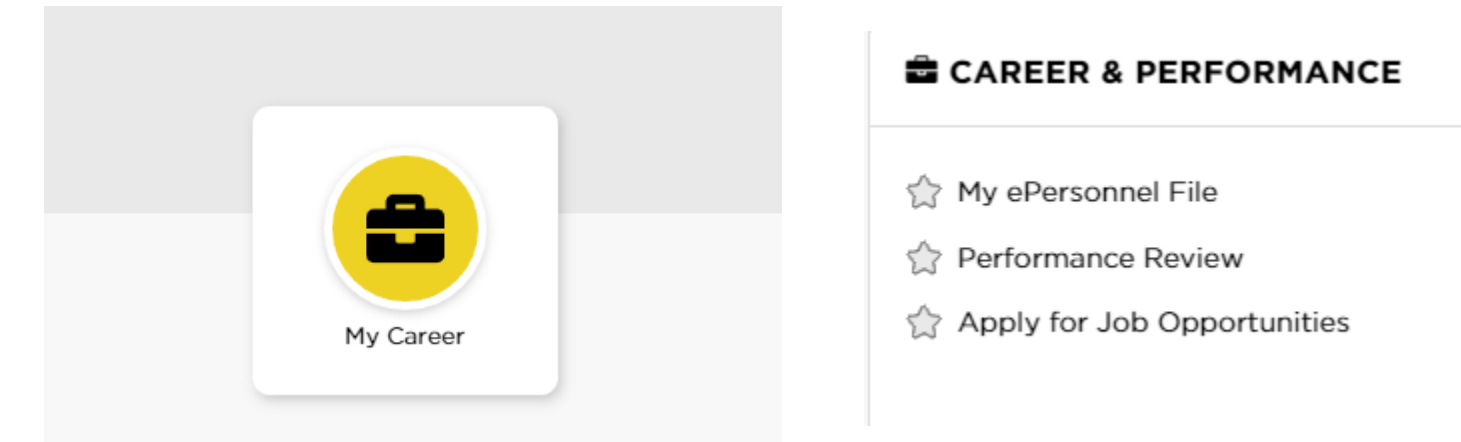

#### **Candidats externes** - aller sur jobs.uiowa.edu

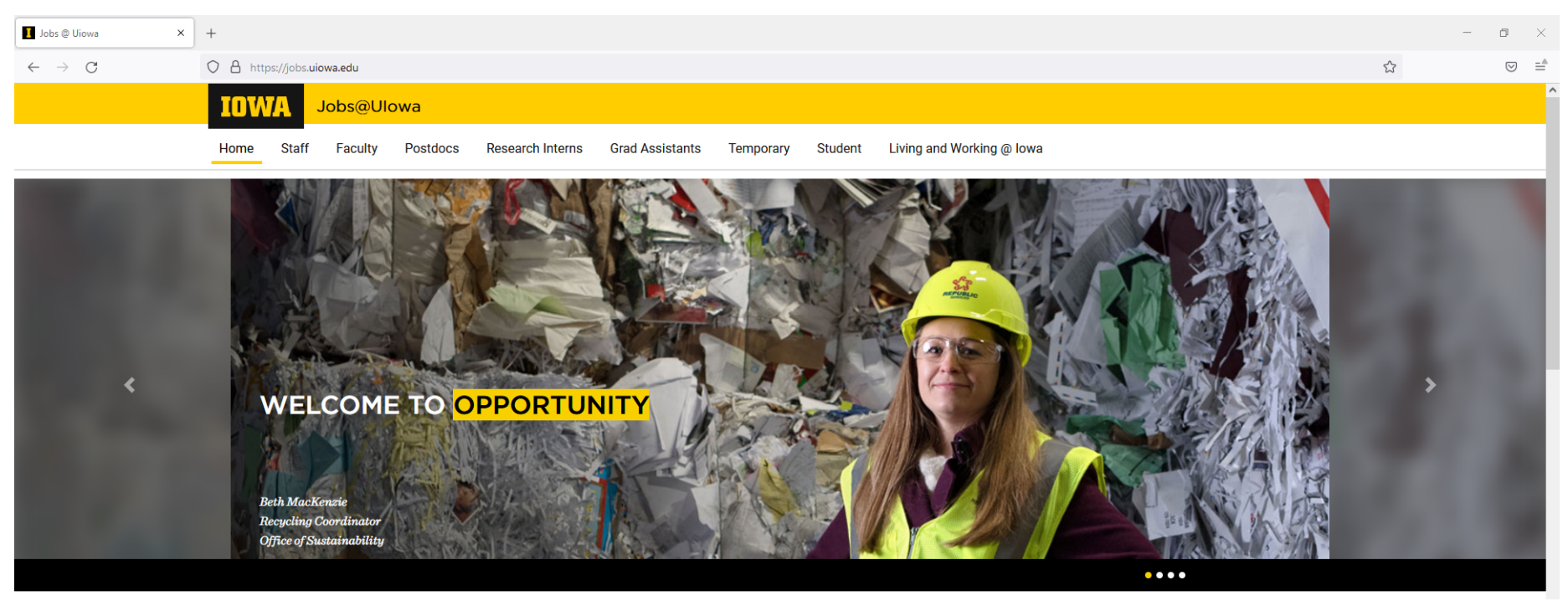

## Cliquez sur « Staff » (Personnel) pour trouver les postes ouverts

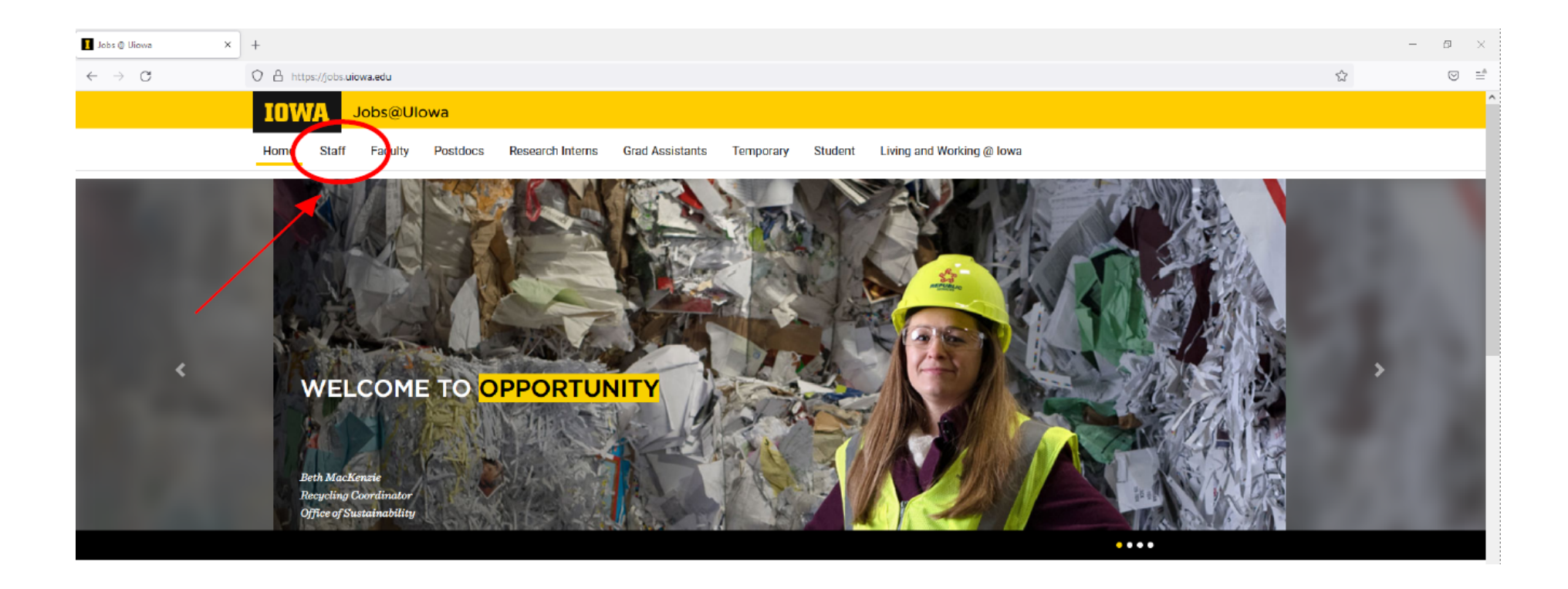

# Connectez-vous à votre compte OU créez un compte en cliquant sur

## « Go to profile » (Aller au profil).

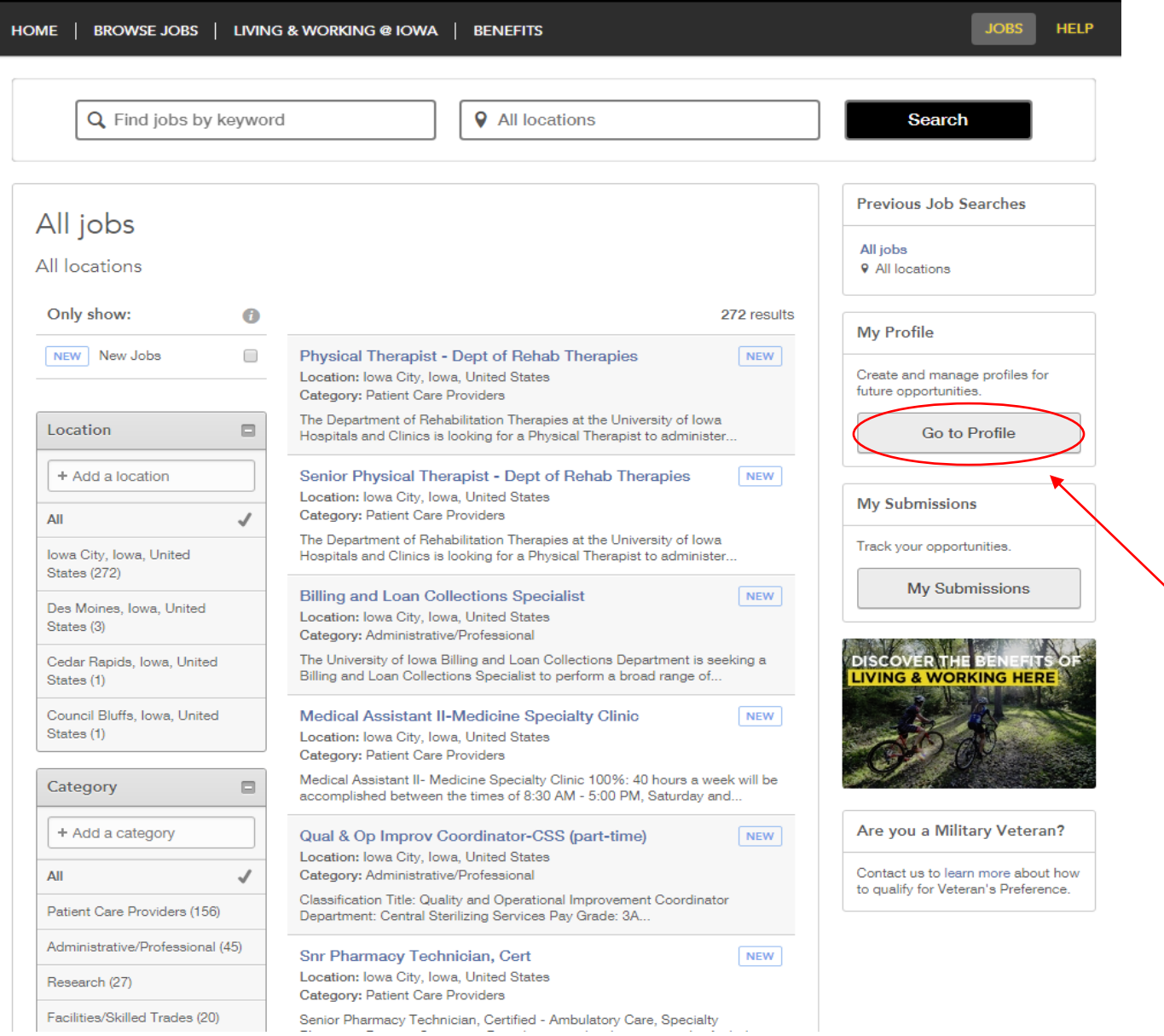

# Accord de confidentialité

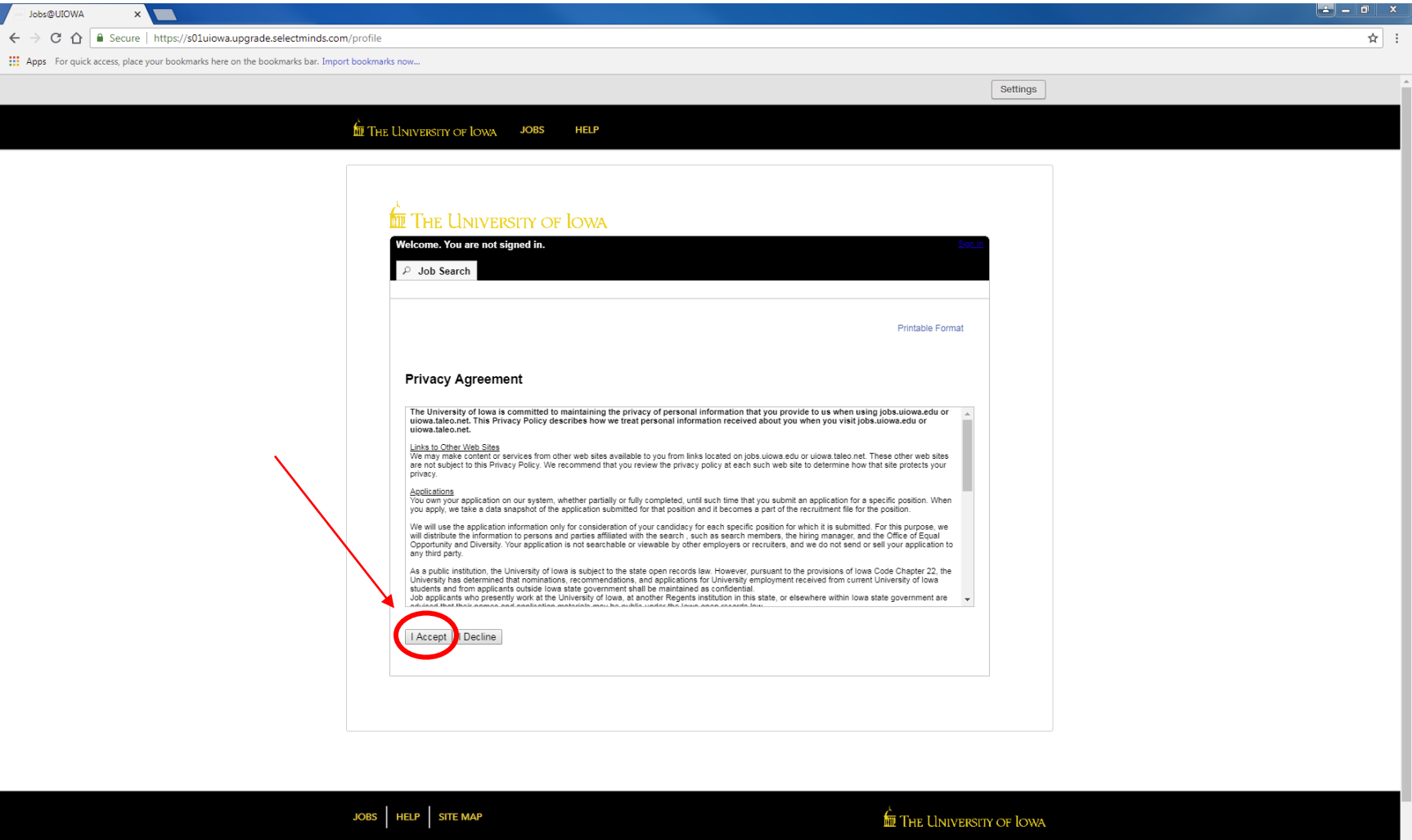

#### **Connexion**

Connectez-vous avec votre nom d'utilisateur actuel ou inscrivez-vous comme nouvel utilisateur.

(Si vous avez déjà un profil, passez à la page p. 16 pour une aide supplémentaire)

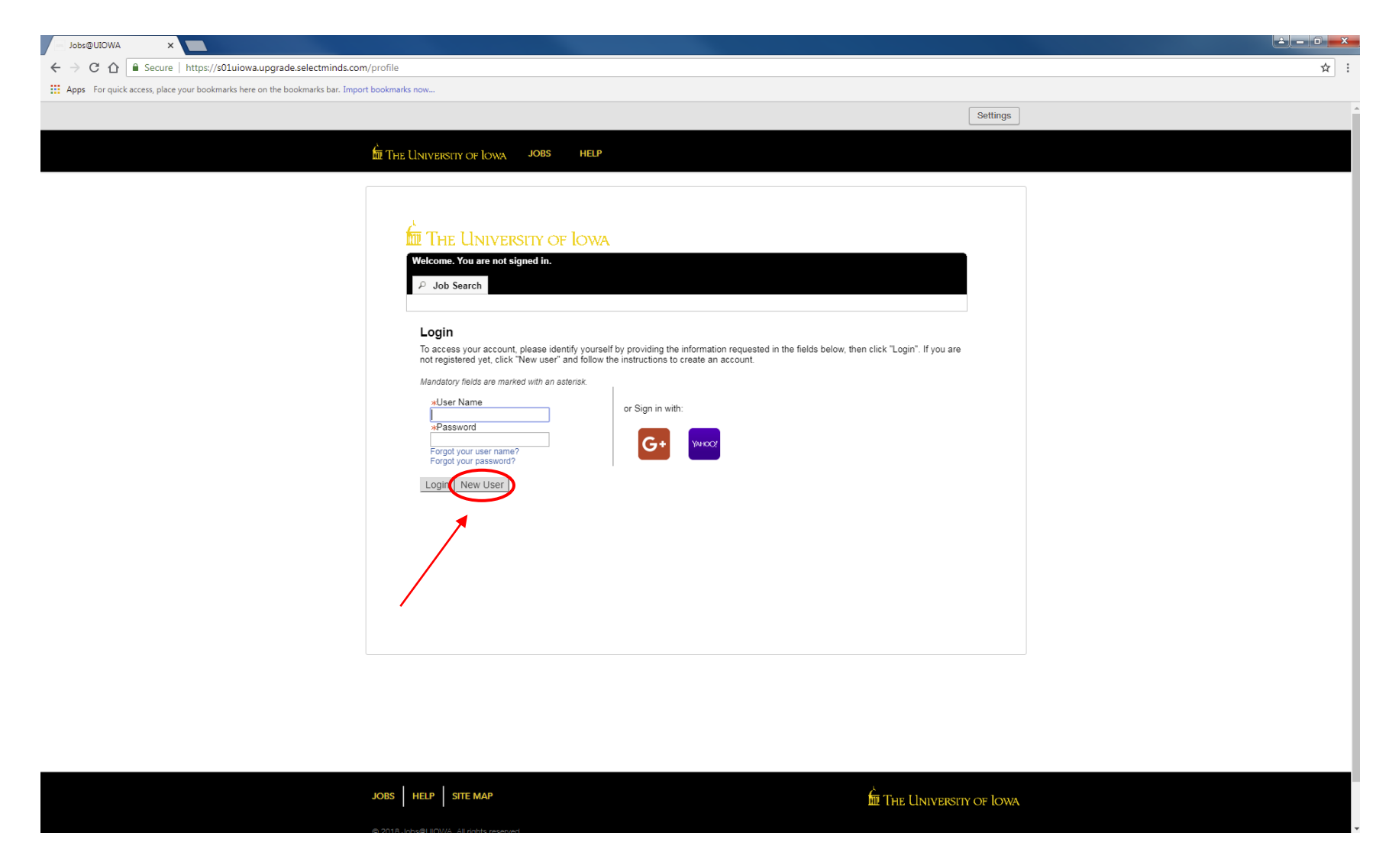

## Enregistrement d'un nouvel utilisateur

Étapes :

- Créer un nom d'utilisateur
- Créer un mot de passe comprenant au moins 9 caractères : Il doit comporter au moins 1 lettre, 1 chiffre, 1 caractère spécial (par ex. \$ ! @ # \*+) et ne pas contenir plus de 2 caractères identiques dans une rangée (par ex. AAA, bbbb, \$\$\$\$)
- Saisissez votre adresse électronique pour établir un lien avec le site Web, afin de rester informé des offres d'emploi.

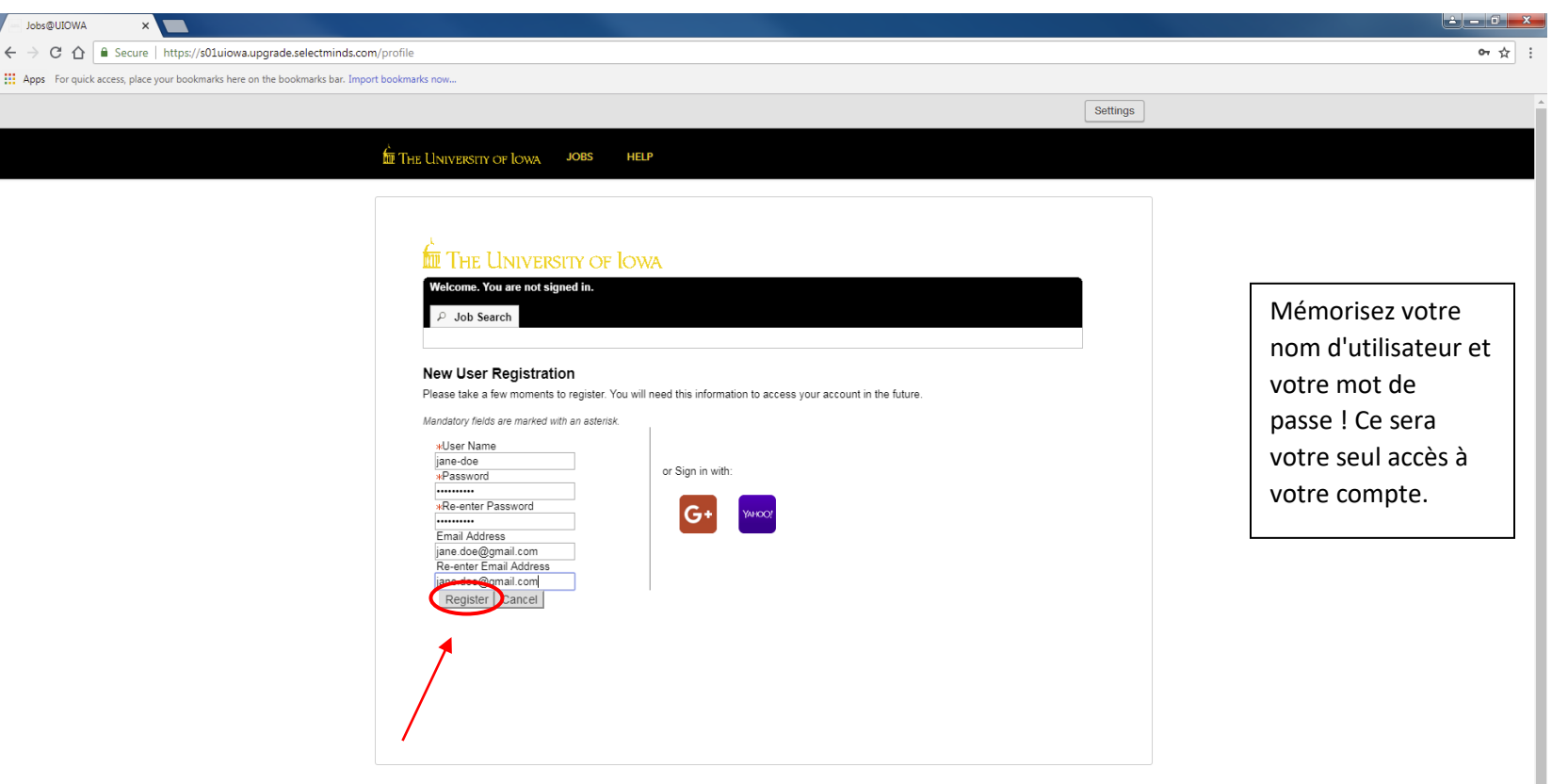

*Appuyez sur « Register » (Enregistrer) lorsque toutes les informations sont remplies.*

THE LINIVERSITY OF LOWA

JOBS | HELP | SITE MAP

## Téléchargement du CV

Vous pouvez importer les antécédents professionnels de différentes manières :

1) Connectez votre profil LinkedIn ou Indeed

2) Téléchargez votre CV

3) Saisie manuelle des antécédents professionnels

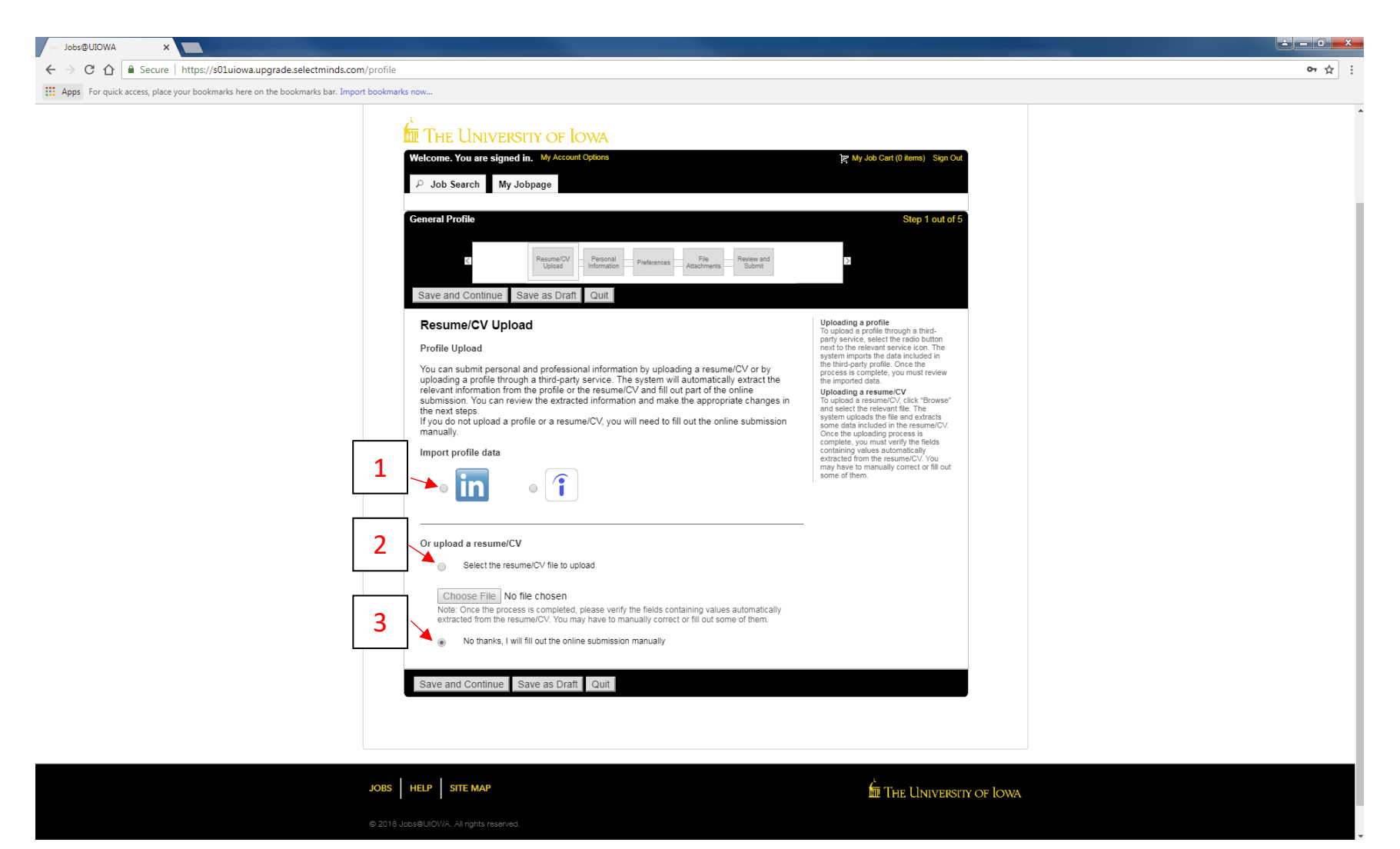

#### Informations personnelles

Saisissez toutes les informations personnelles et les préférences professionnelles requises

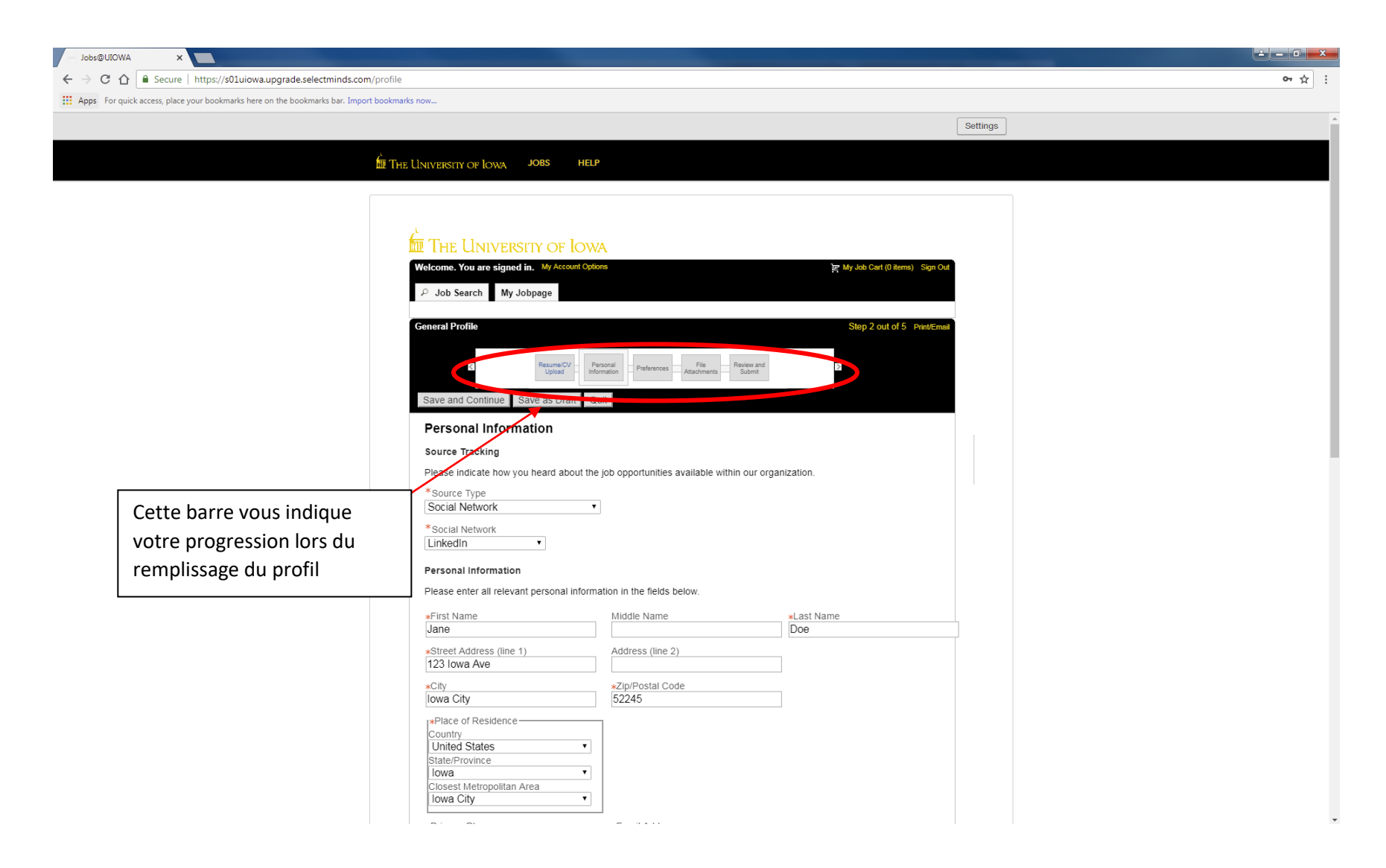

#### Informations personnelles (suite)

Sélectionnez les horaires souhaités, le niveau d'emploi, le type d'emploi, etc.

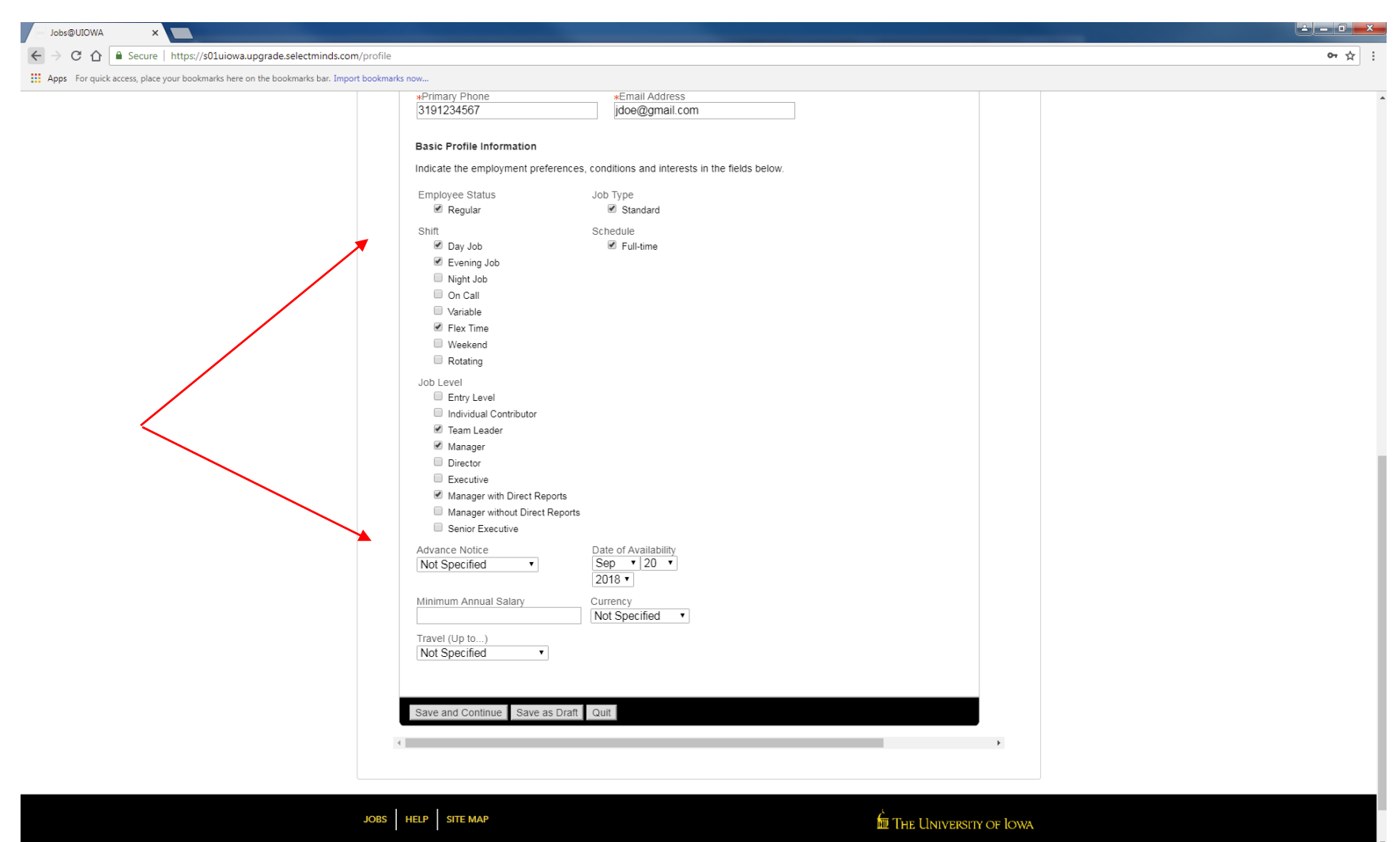

#### Préférences

Sélectionnez autant de préférences que vous le souhaitez. Trouvez le champ d'emploi correspondant et appuyez sur « Add To List » (Ajouter à la liste)

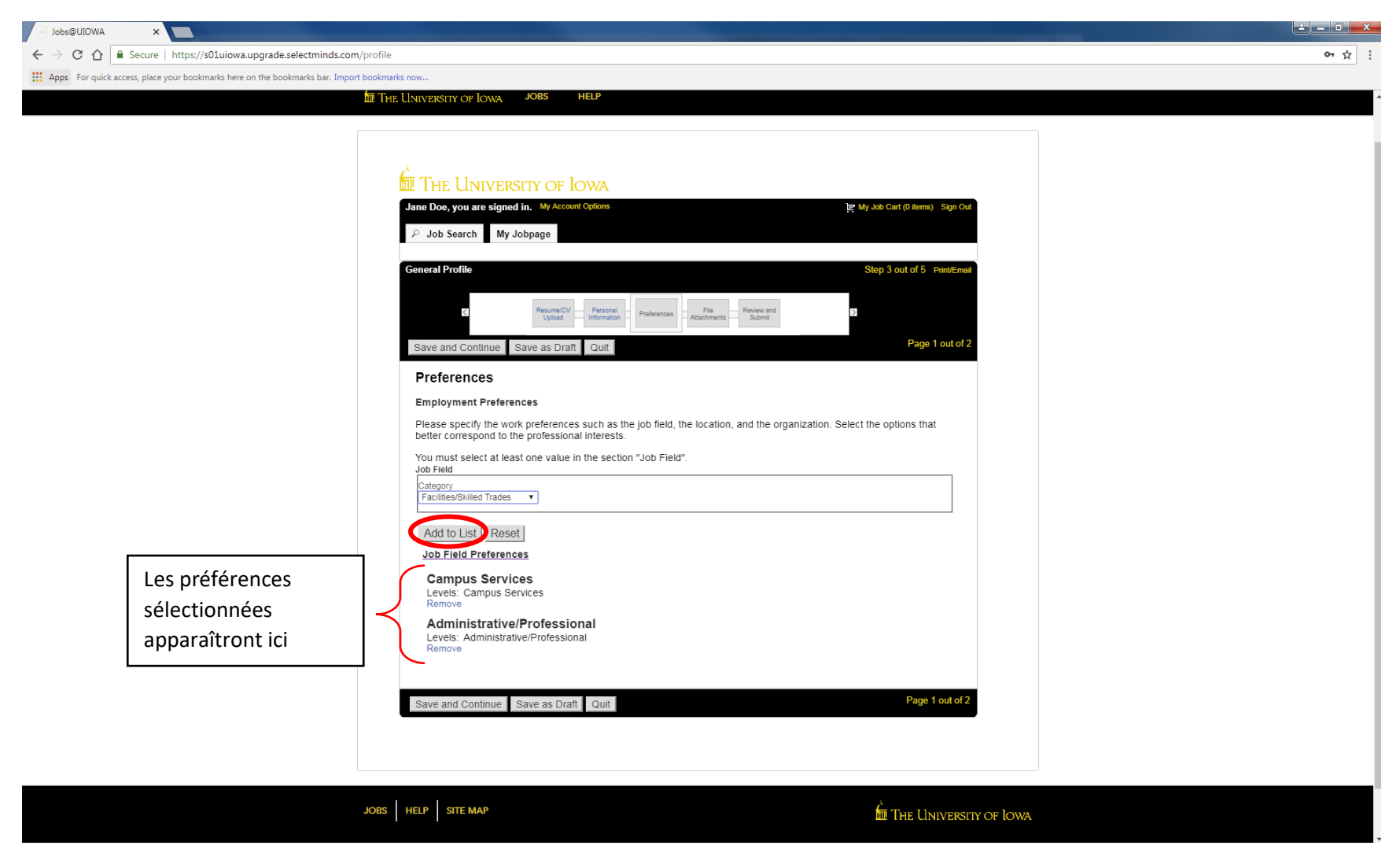

#### Préférences (suite)

#### Sélectionnez vos préférences de localisation sur cette page

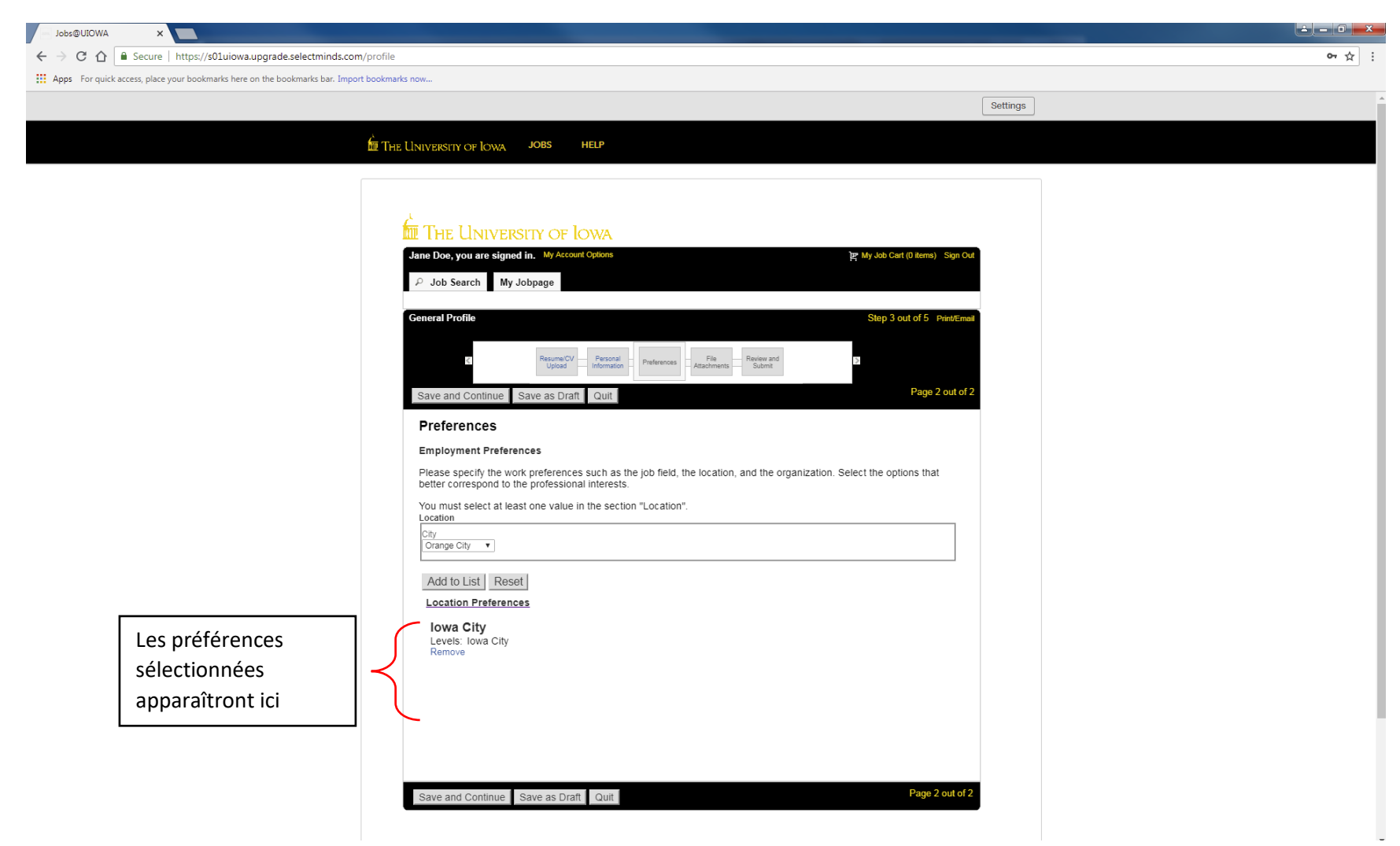

#### Fichiers joints

Fournissez toute pièce jointe supplémentaire à votre profil d'emploi

Si vous n'avez pas de pièces jointes, cliquez sur « Save and Continue » (Enregistrer et continuer).

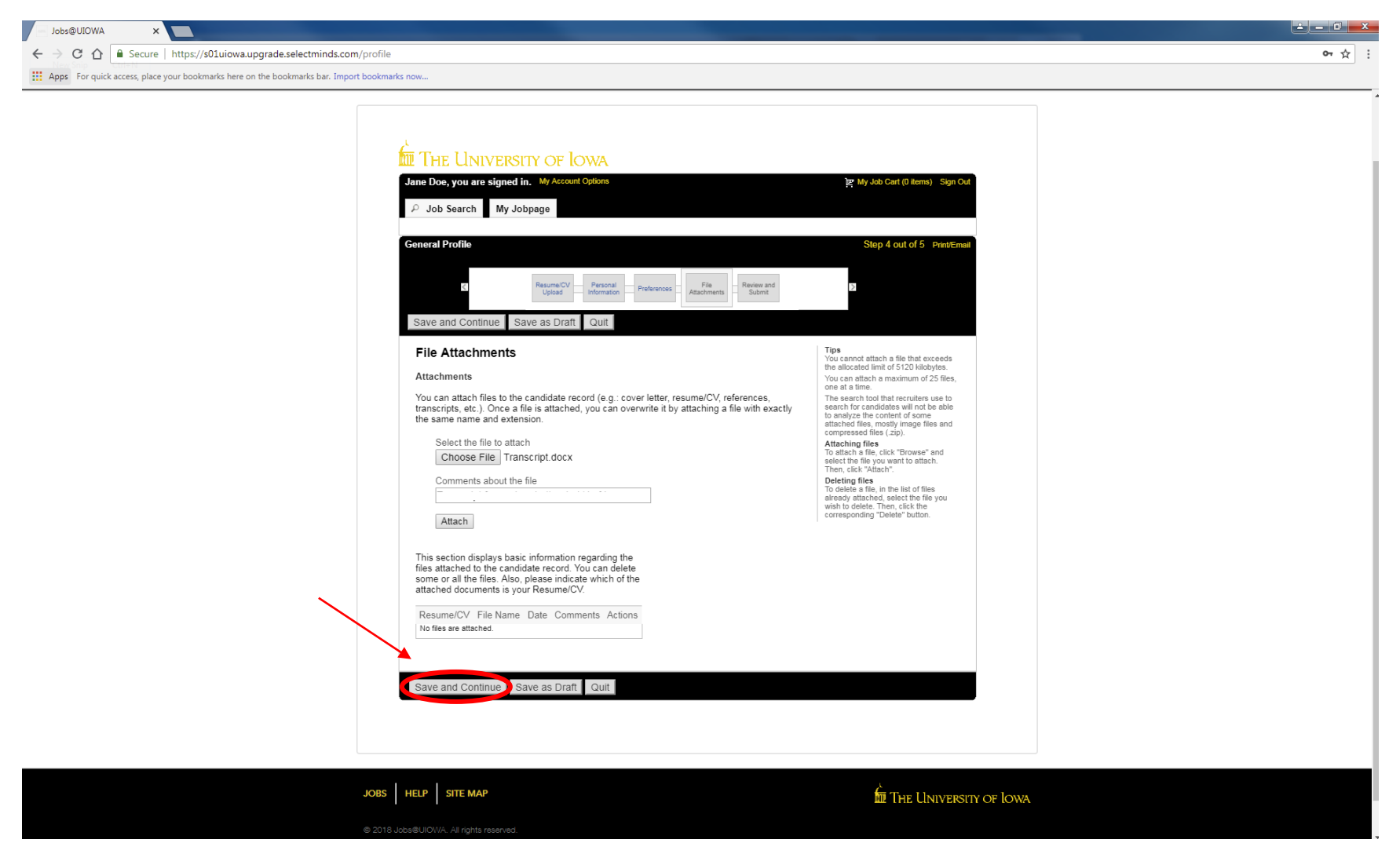

#### Réviser et envoyer

#### Assurez-vous de vérifier toutes les informations avant de soumettre votre profil.

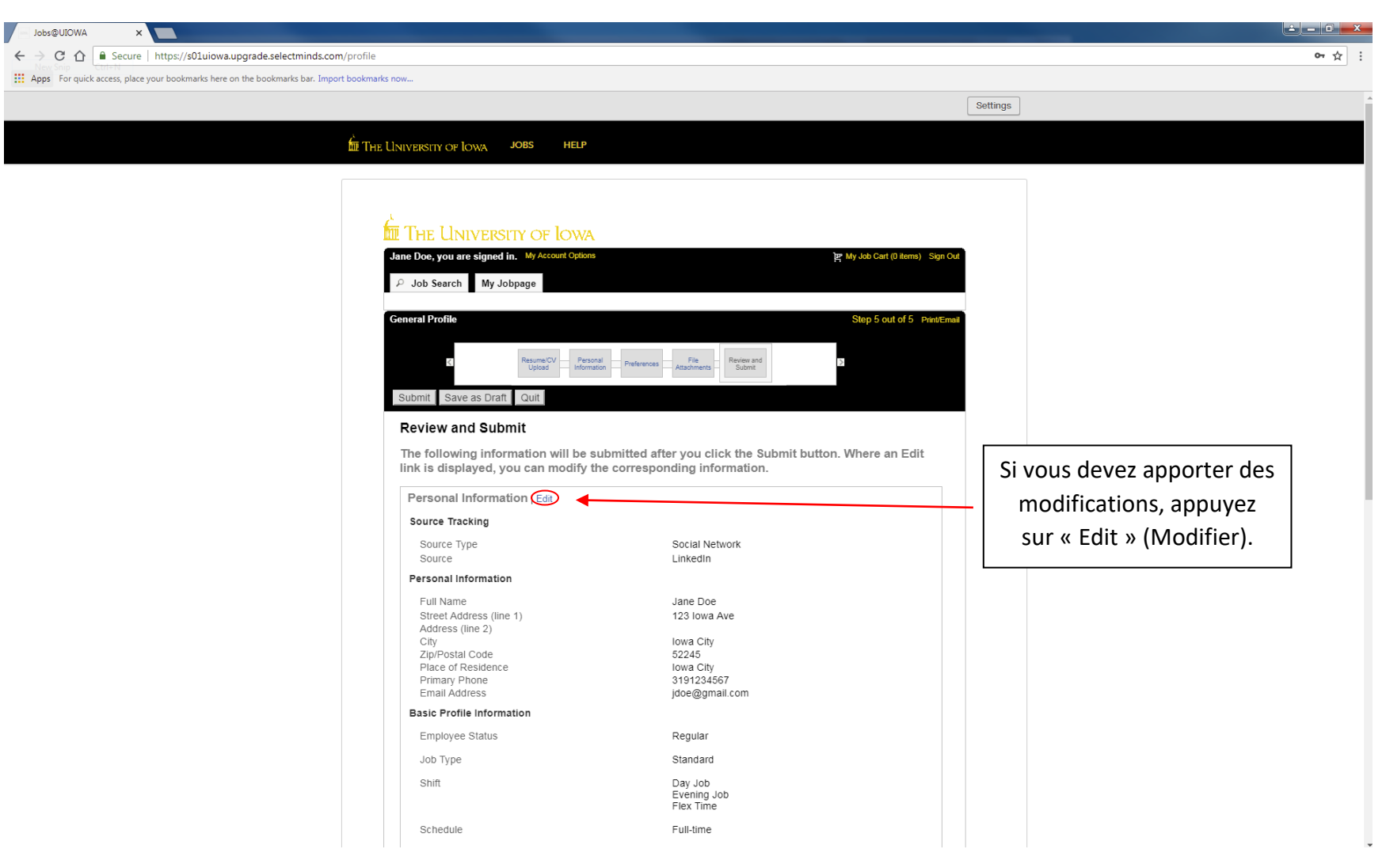

#### Merci

Votre profil a été créé et vous pouvez commencer à rechercher les emplois disponibles à l'Université de l'Iowa en sélectionnant « View All Jobs » (Voir tous les emplois).

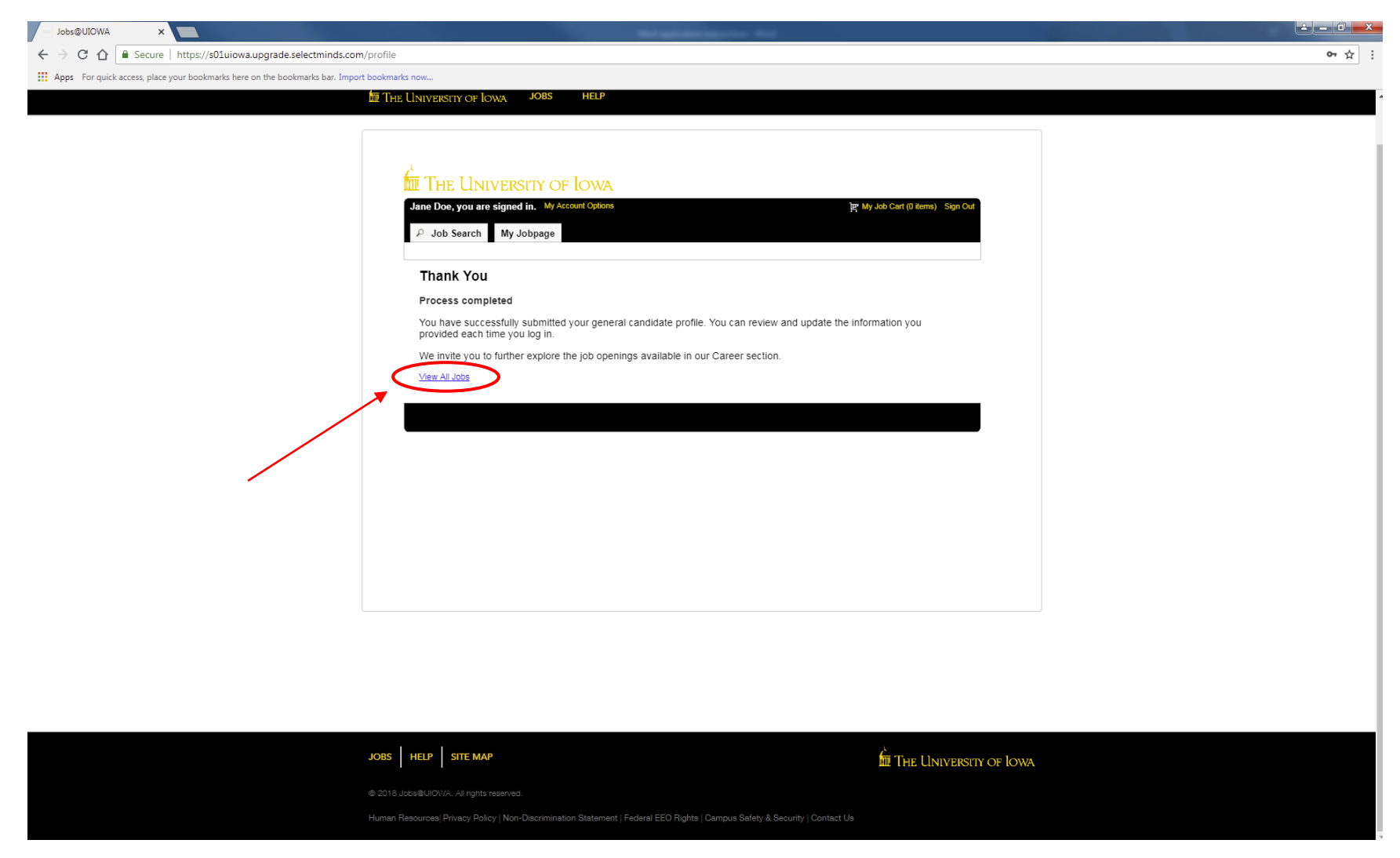

#### Ma page d'emplois (My Jobpage)

Sur cette page, vous pouvez voir les emplois auxquels vous avez postulé (« My Submissions » - Mes candidatures), votre panier d'emplois et les emplois sauvegardés.

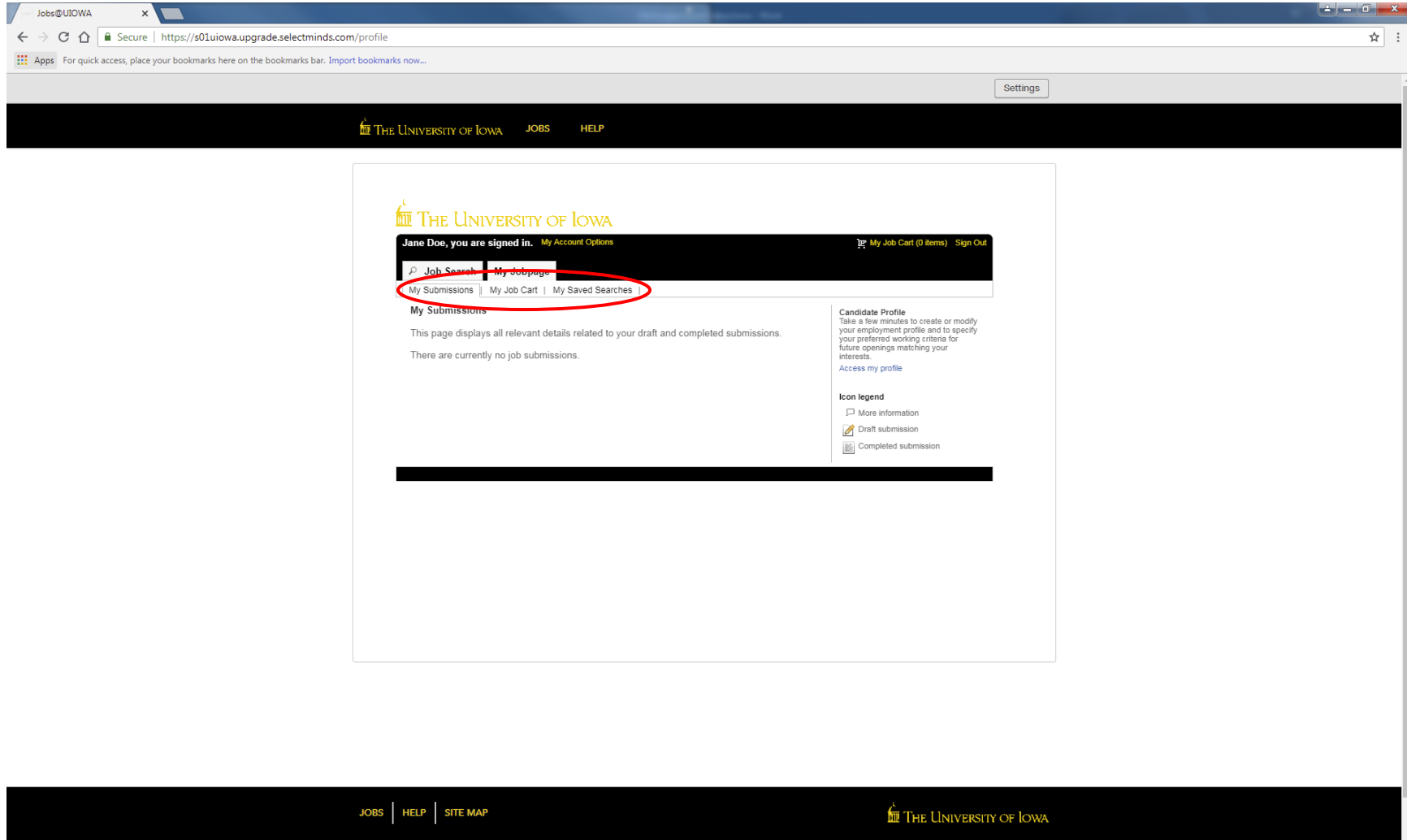

# Postuler à un emploi

#### Postuler à un emploi

Une fois que vous avez trouvé un emploi auquel vous voulez postuler, sélectionnez « Apply for Job » (Postuler à un emploi).

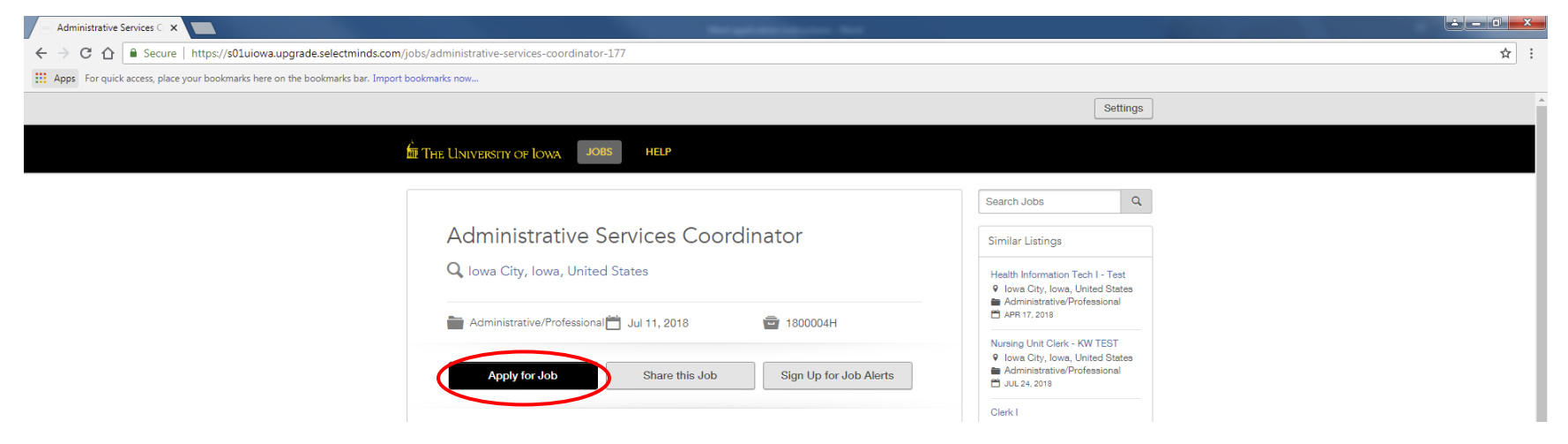

Connectez-vous avec votre adresse e-mail et appuyez sur « Go » (Aller).

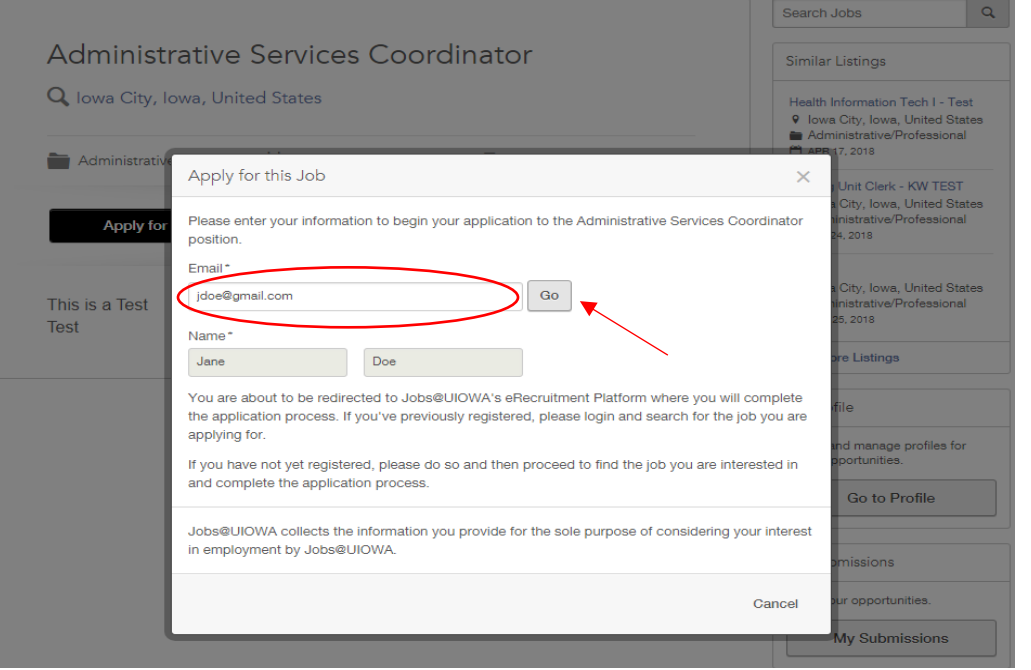

#### Informations personnelles

Certaines informations seront automatiquement extraites de votre profil général.

Vérifiez une nouvelle fois que tout est correct et complétez les informations manquantes.

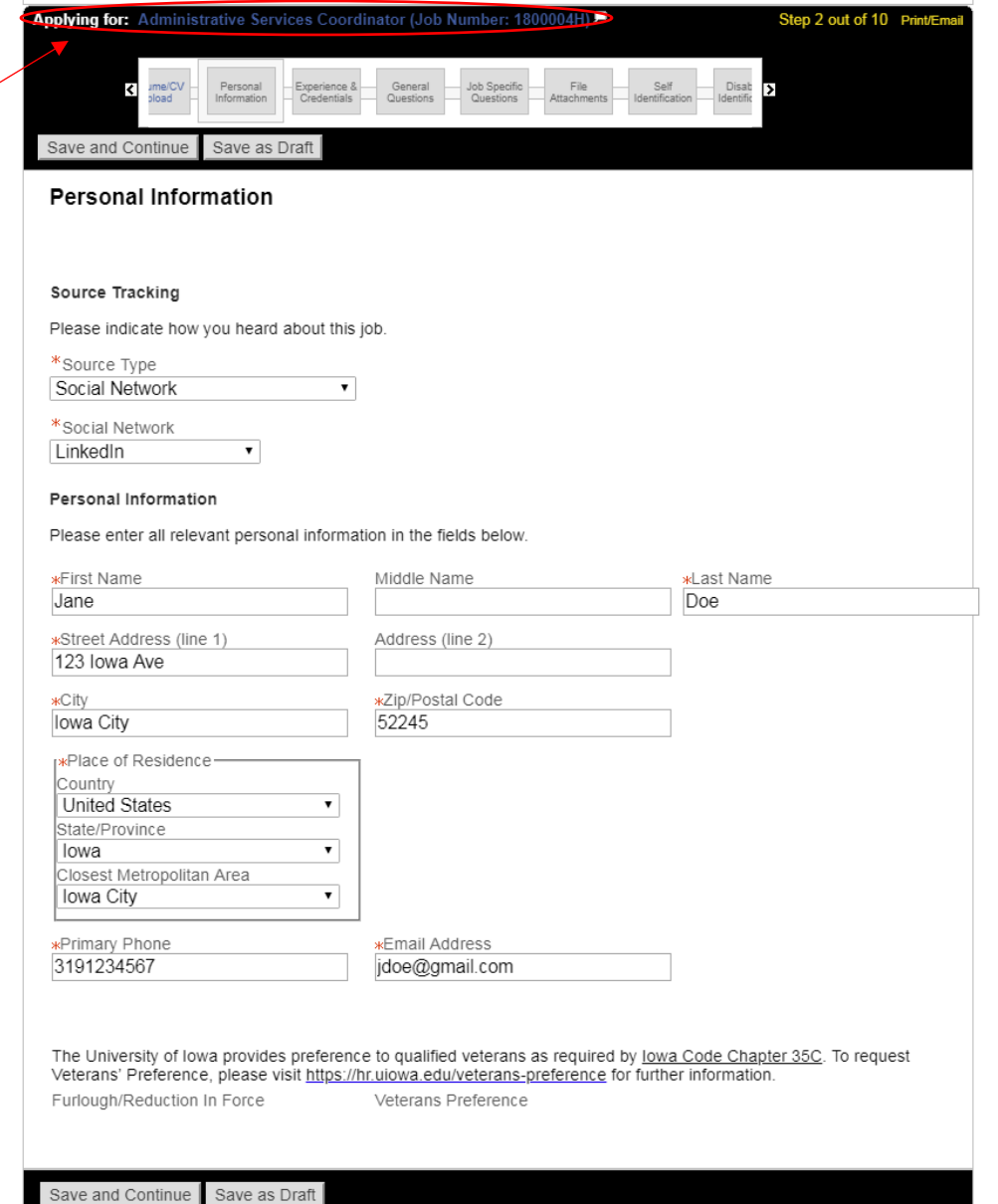

Ceci montre le poste pour lequel vous postulez

## Expérience et références

Saisissez toutes les expériences et les références.

Remarque : certaines informations peuvent être déjà remplies dans le CV s'il a été téléchargé auparavant.

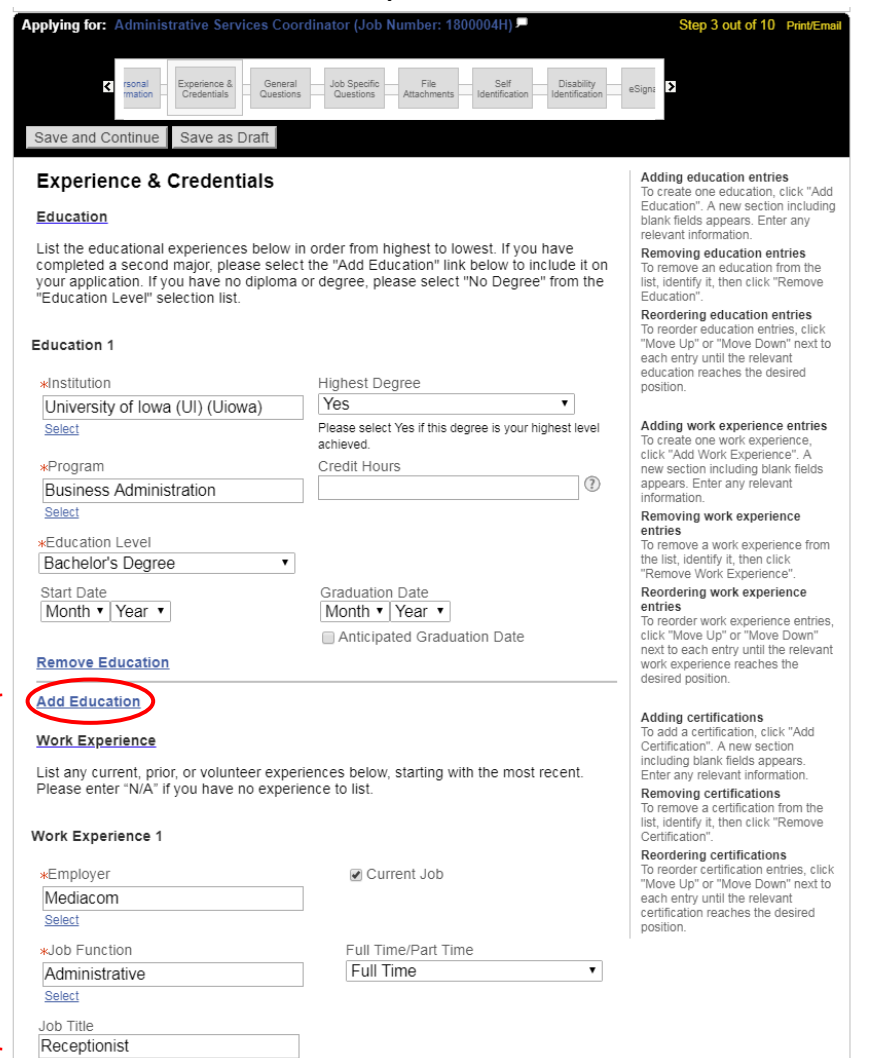

Ajoutez toute formation ou expérience professionnelle supplémentaire en sélectionnant « Add Education » (Ajouter formation) ou « Add Work Experience » (Ajouter expérience professionnelle).

# Questions d'ordre général

#### Répondez aux questions suivantes

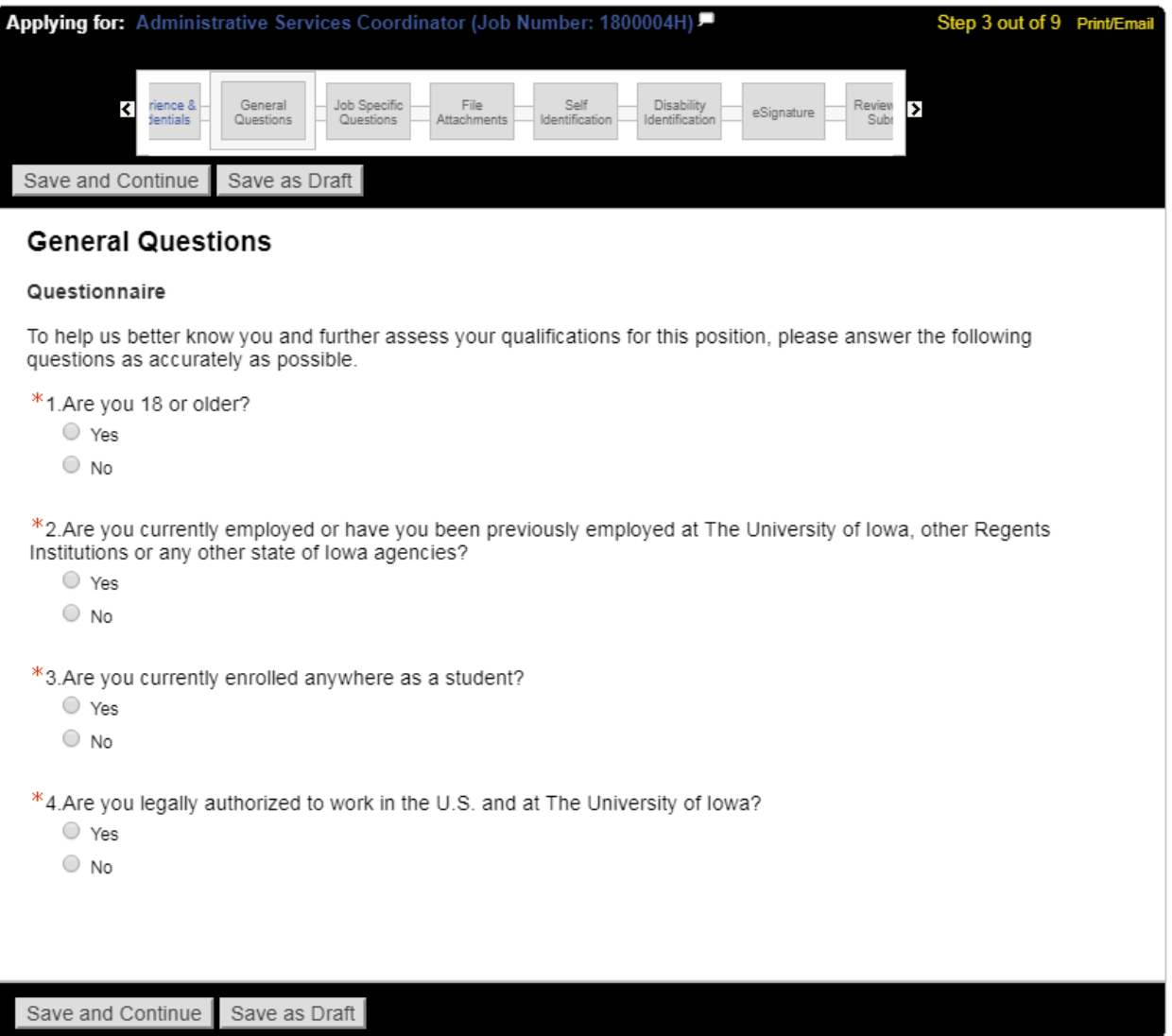

# Questions spécifiques à l'emploi\*

Dans cette section, répondez à toutes les questions spécifiques au poste qui vous sont posées. Les questions peuvent varier en fonction du poste

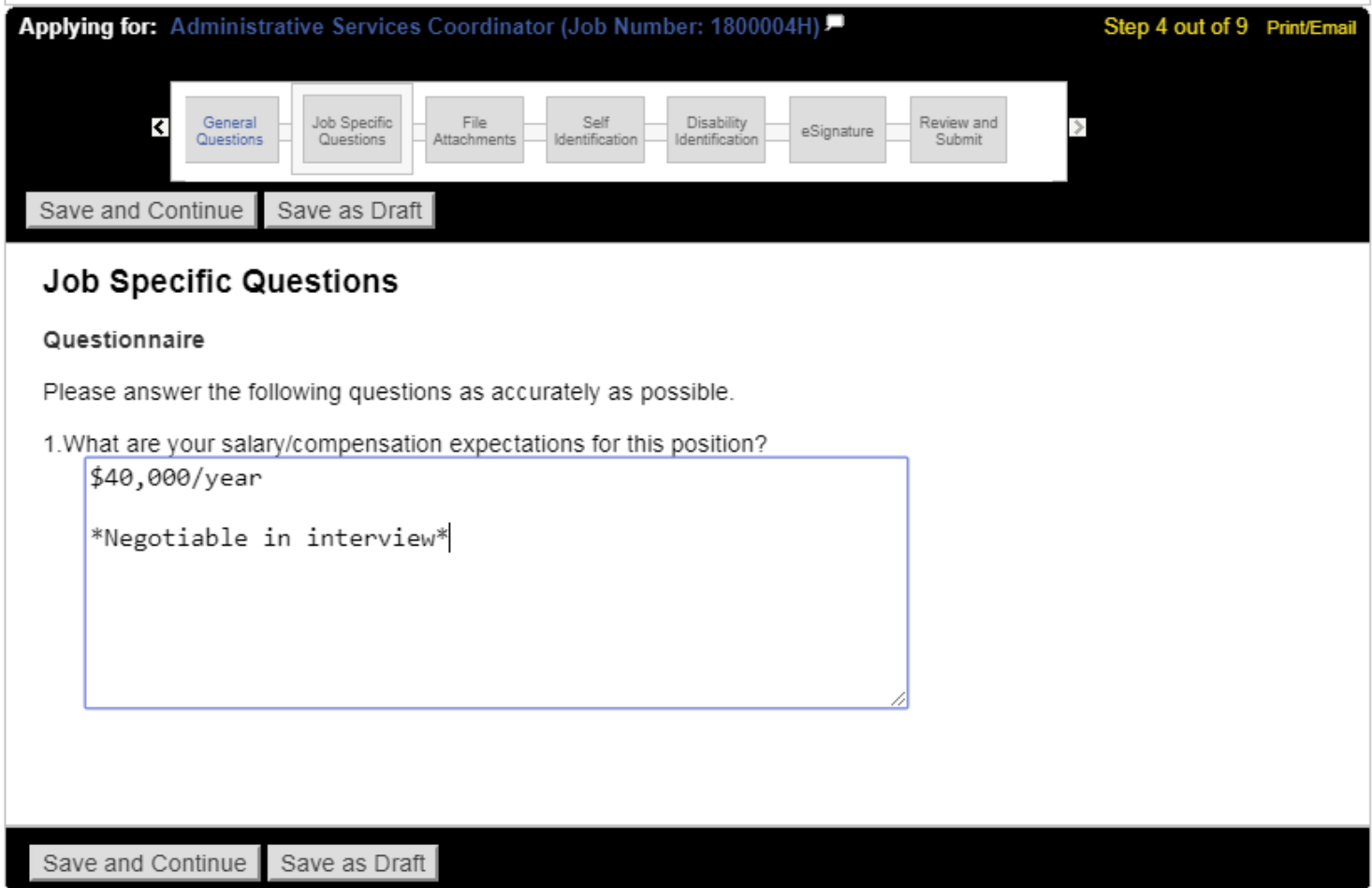

\*Remarque - ceci peut ne pas apparaître pour tous les emplois.

#### Fichiers joints

Joignez ici tout fichier supplémentaire (CV, lettre de motivation, références, etc.) en sélectionnant « Choose File » (Choisir un fichier).

Pour le joindre à votre demande, assurez-vous de cliquer sur « Attach » (Joindre) une fois que votre fichier est choisi.

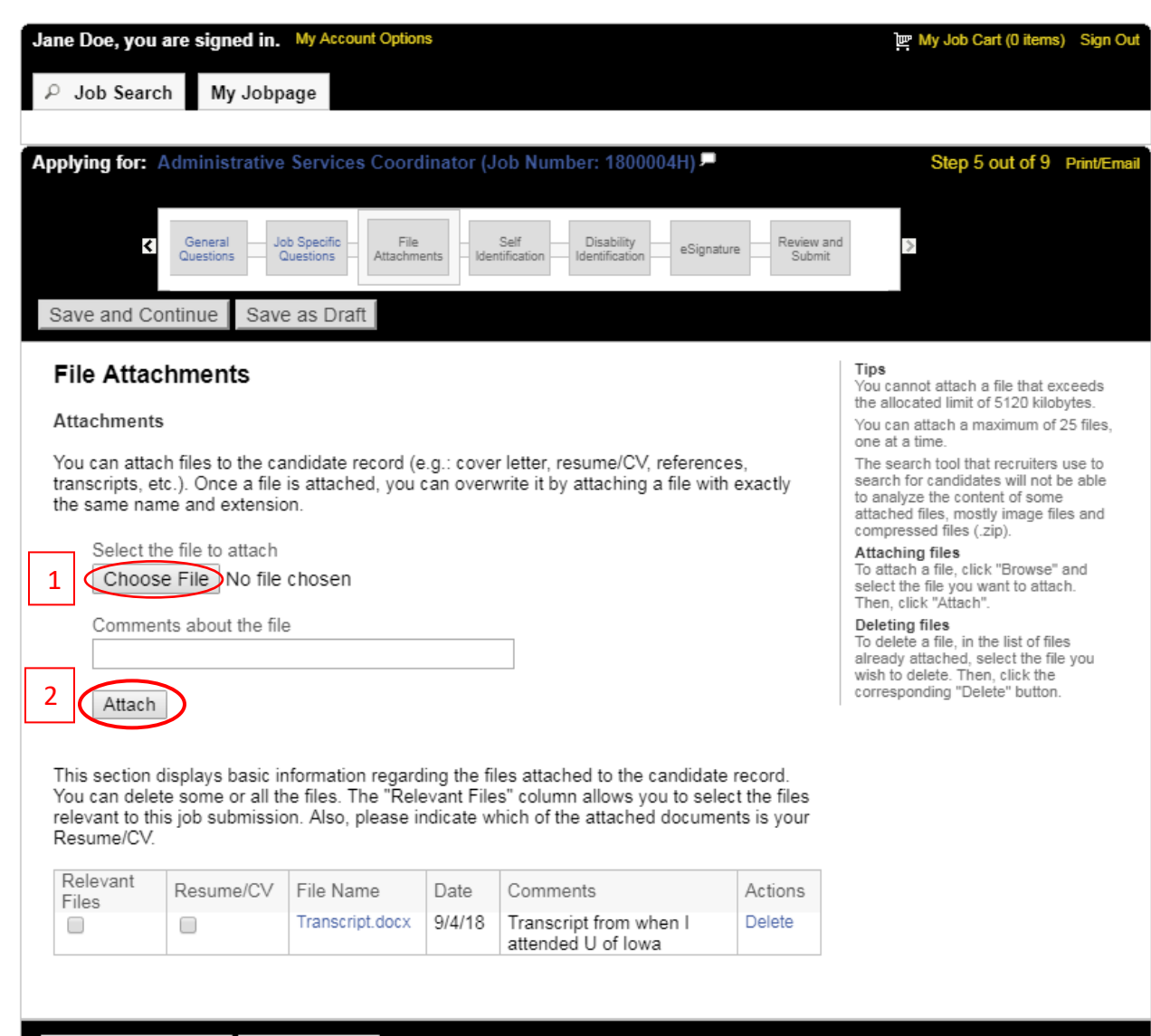

#### Auto-identification et identification du handicap

Ces informations sont facultatives et si vous choisissez de ne pas les remplir, vous ne ferez pas l'objet d'un traitement défavorable.

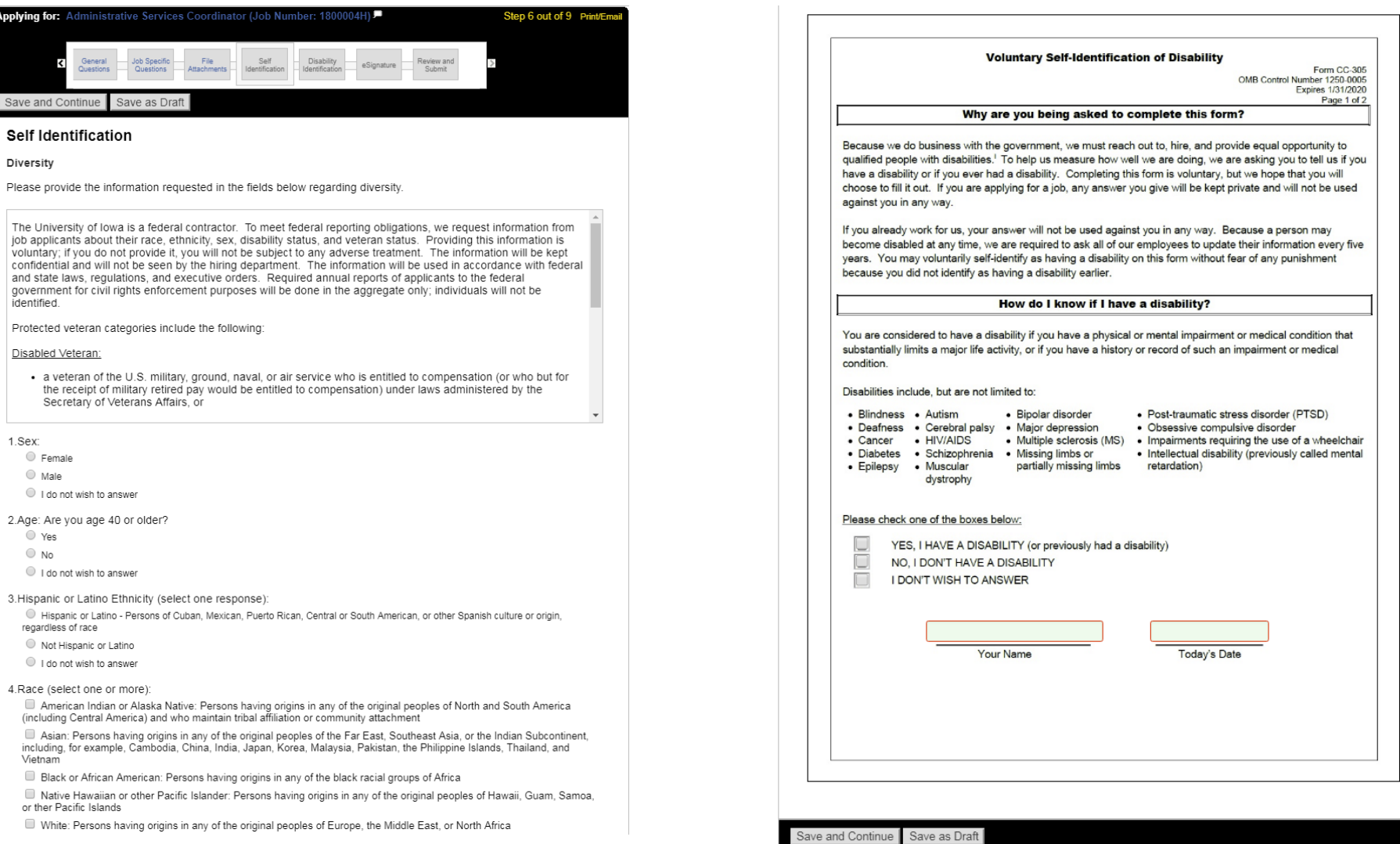

# Signature électronique

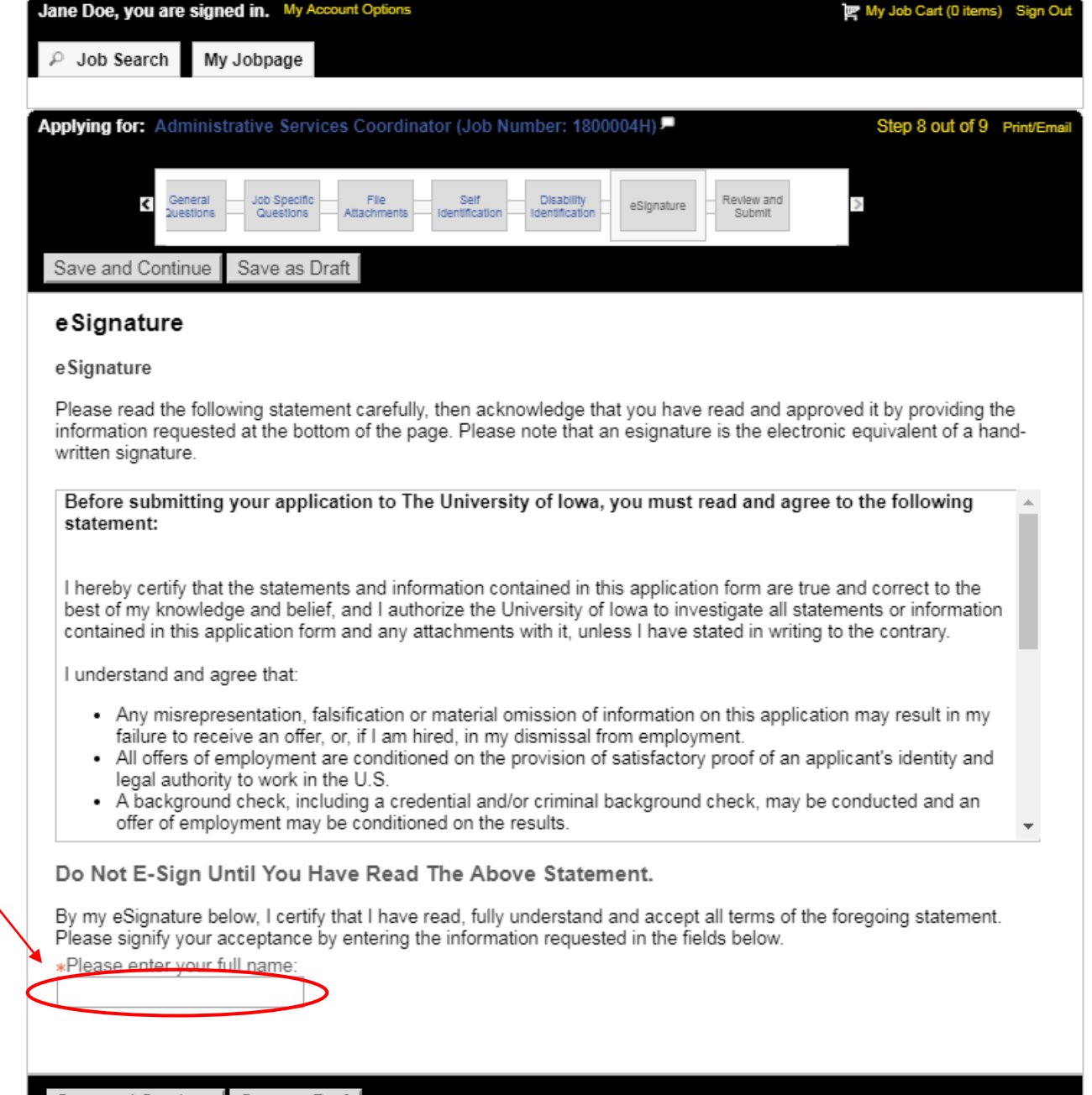

Signez votre demande ici

#### Réviser et envoyer

Assurez-vous de vérifier toutes les informations avant de soumettre votre profil. Une fois que vous aurez appuyé sur « Submit » (Envoyer), vous aurez postulé avec certitude pour l'emploi.

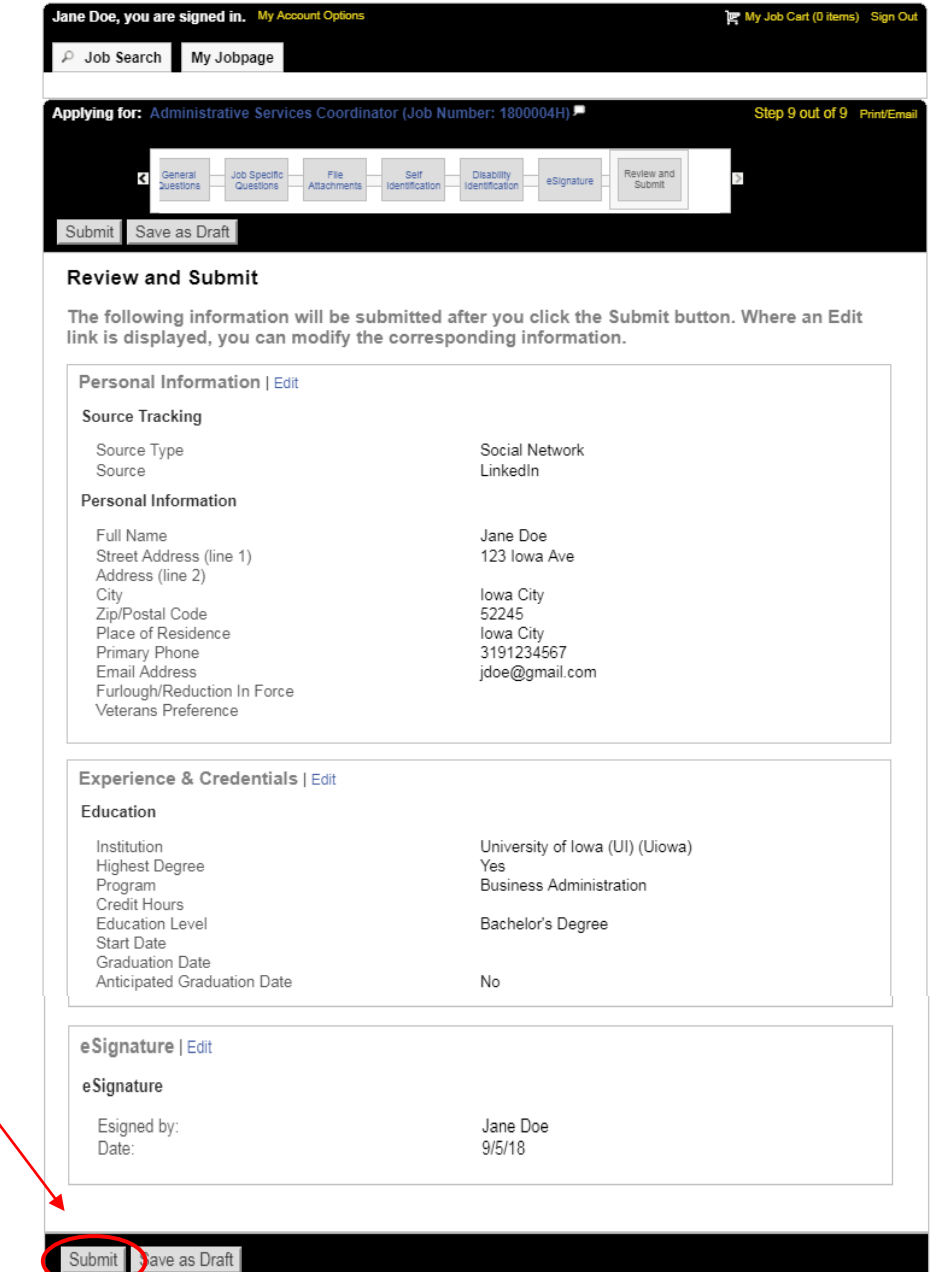

#### Ma page d'emplois (My Jobpage)

Vous pouvez voir toutes les candidatures terminées ou en projet dans votre page d'emploi.

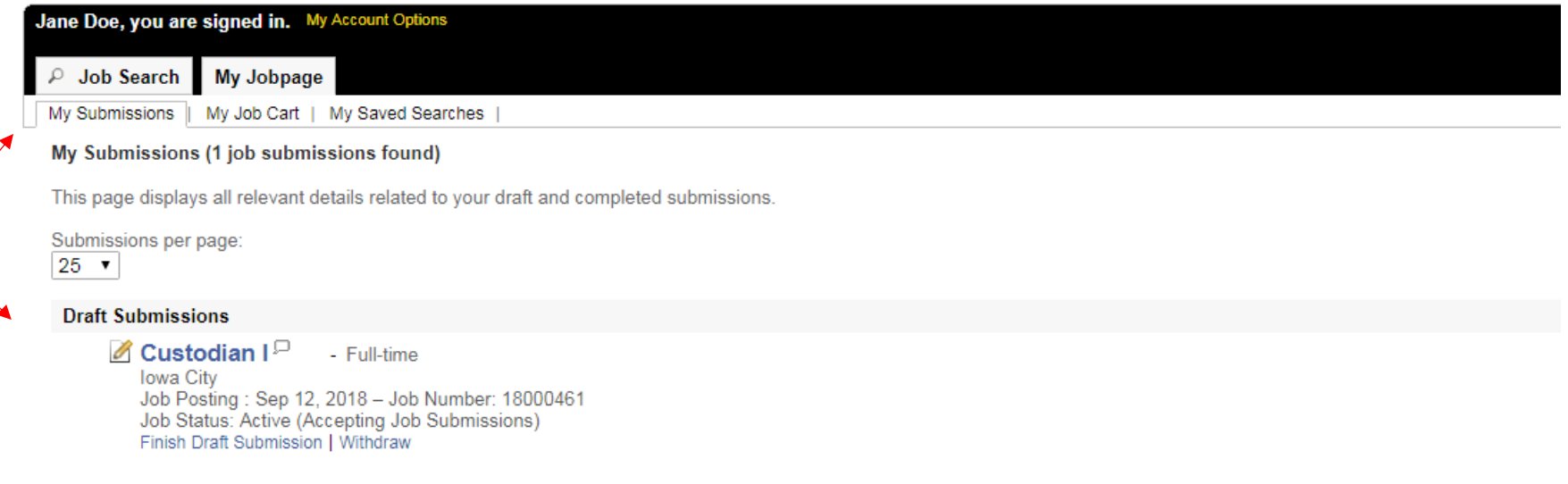

My Submissions - Page 1 of 1 Previous | 1 | Next

**Withdraw All Submissions** 

Pour continuer à postuler à d'autres postes disponibles, cliquez sur « Job Search » (Recherche d'emploi) et vous reviendrez aux postes vacants.